# Espace d'administration des challenges entreprises

Mode d'emploi

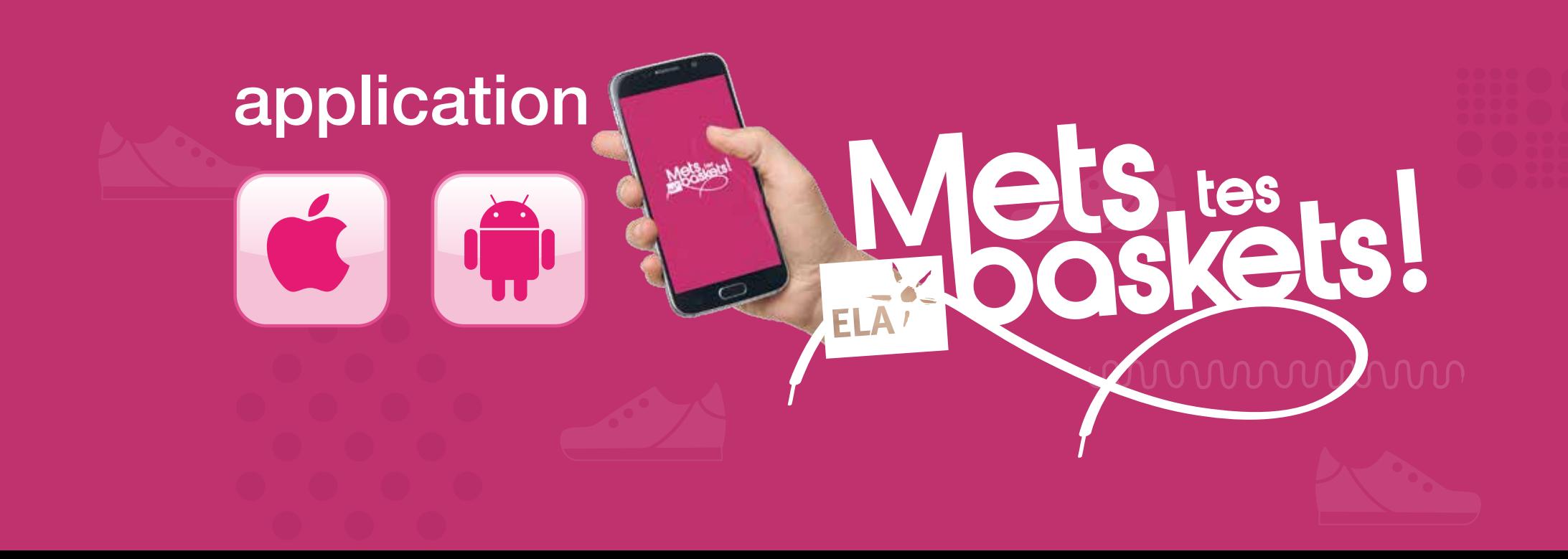

## Espace d'administration des challenges entreprises

### Présentation rapide

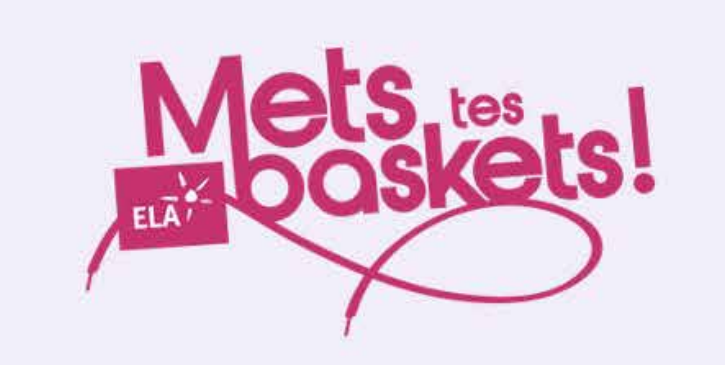

Bienvenue dans l'espace d'administration des événements ELA !

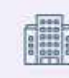

Mon organisation : gestion des informations de votre organisation

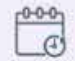

Evénements : gestion de tous les événements auxquels votre organisation participe

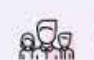

Participants : gestion des participants aux différents événements

# 1 - Mon entreprise

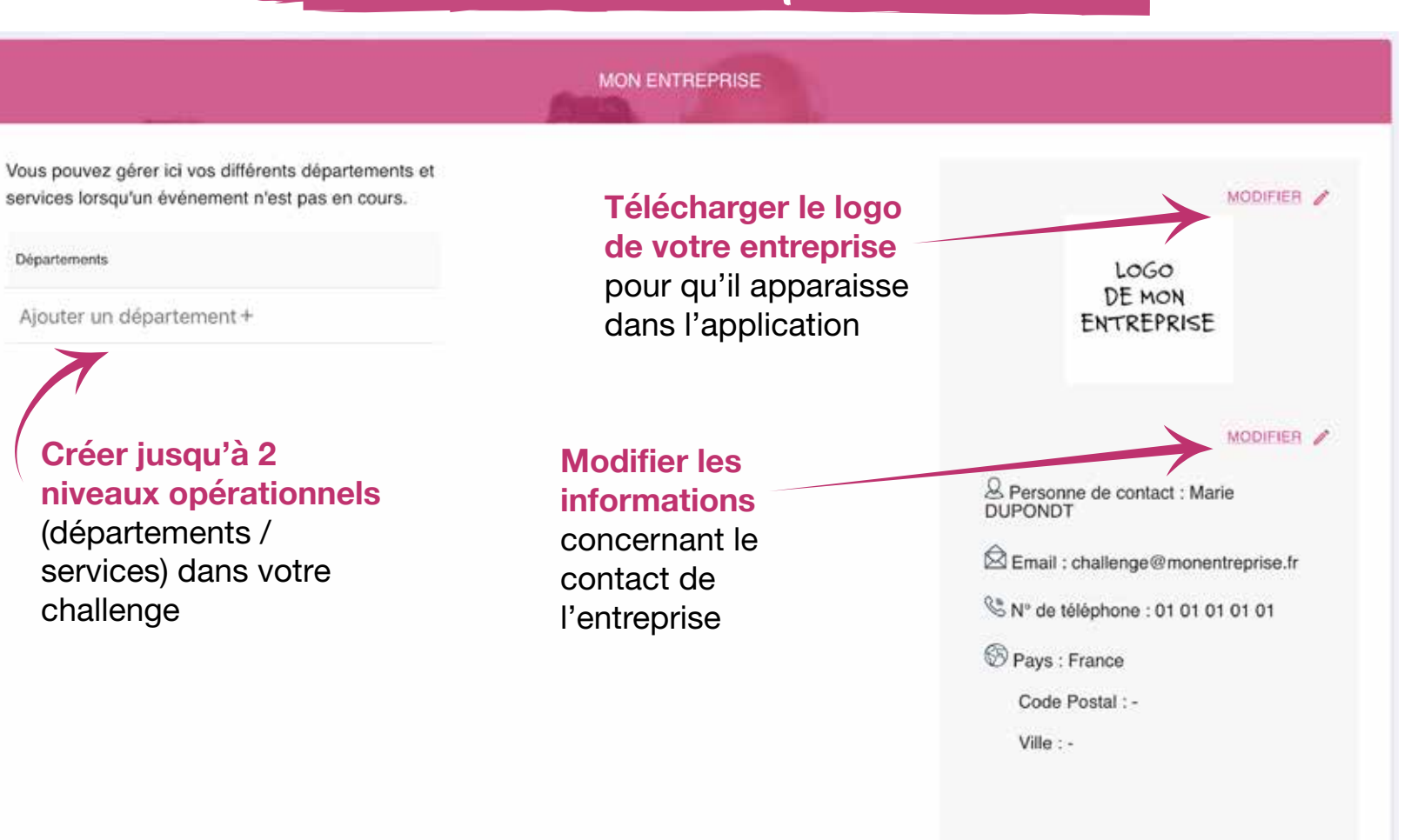

### 2 - Exemple de challenge avec plusieurs niveaux

### (départements et services)

#### **Le département Grand-Est et ses services Communication et Logistique**

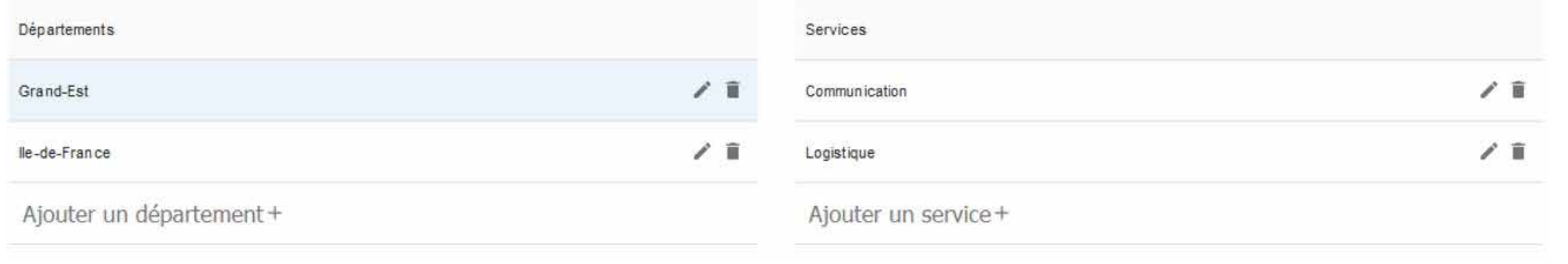

#### **Le département Ile-de-France et ses services Achats, Communication, Logistique et Production**

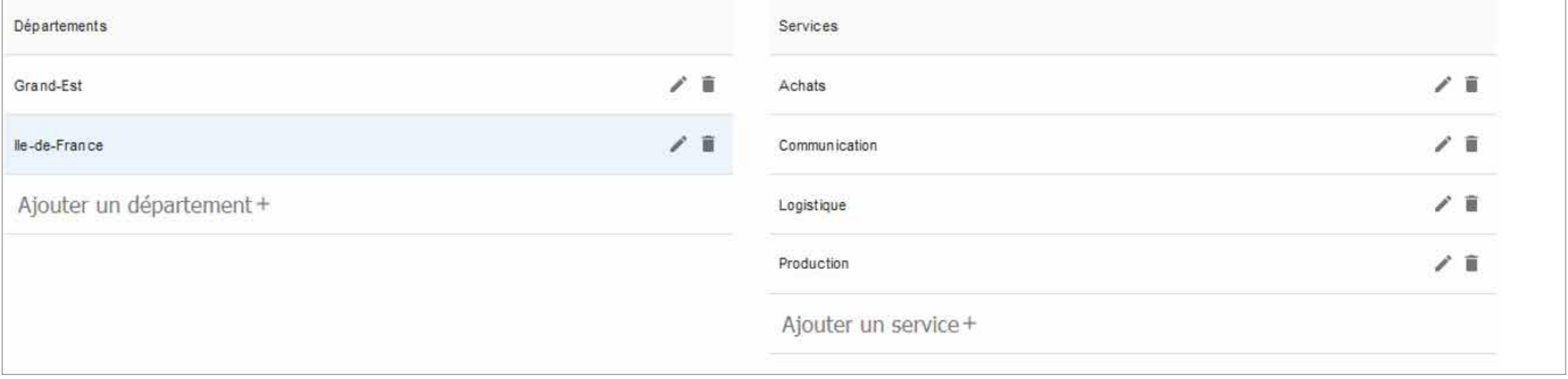

# 3 - Evénements : gérer vos challenges

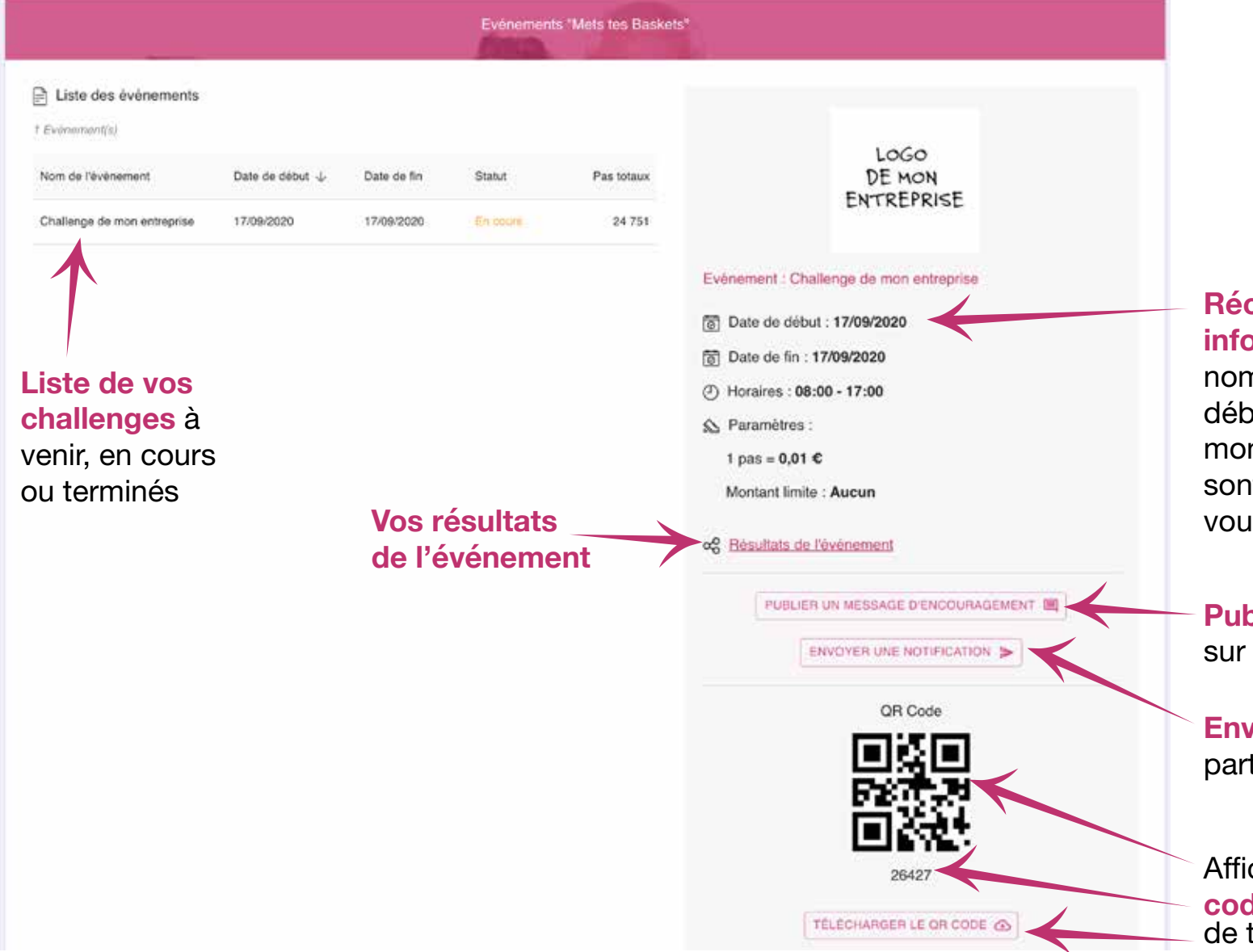

**Récapitulatif des informations du challenge :** nom, dates et heures de début et de fin, prix du pas et montant limite des dons. Ce sont les informations que vous aurez définies avec ELA.

#### **Publier un message**  sur le tableau de bord

**Envoyer une notification** aux participants sur l'application.

Affichage du **QR Code** et du **code challenge** et possibilité de télécharger le QR Code

#### Exemple de tableau de bord (écran des résultats) pour un **challenge mono-entreprise**

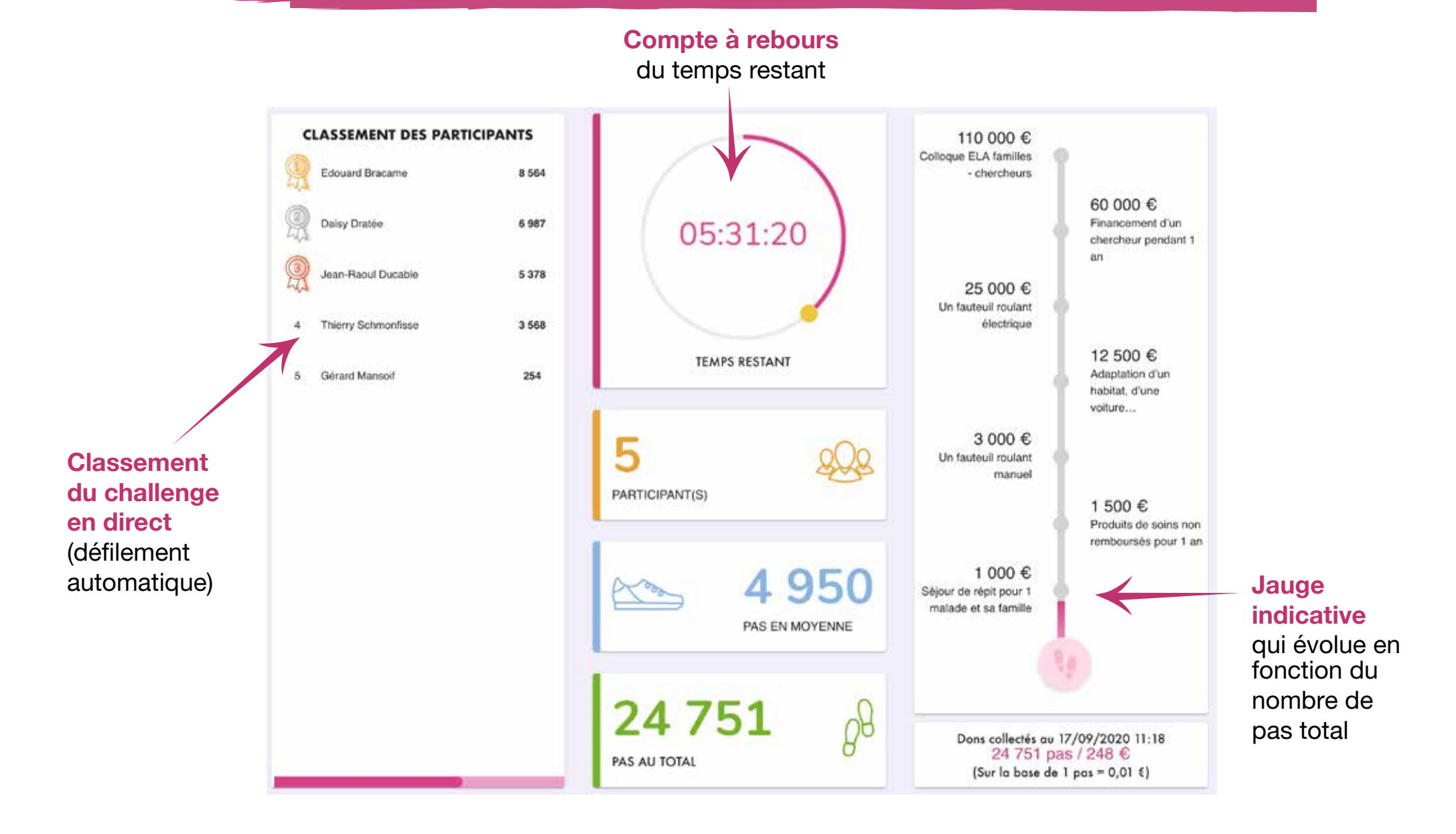

#### Exemple de tableau de bord (écran des résultats) pour un **challenge multi-entreprises**

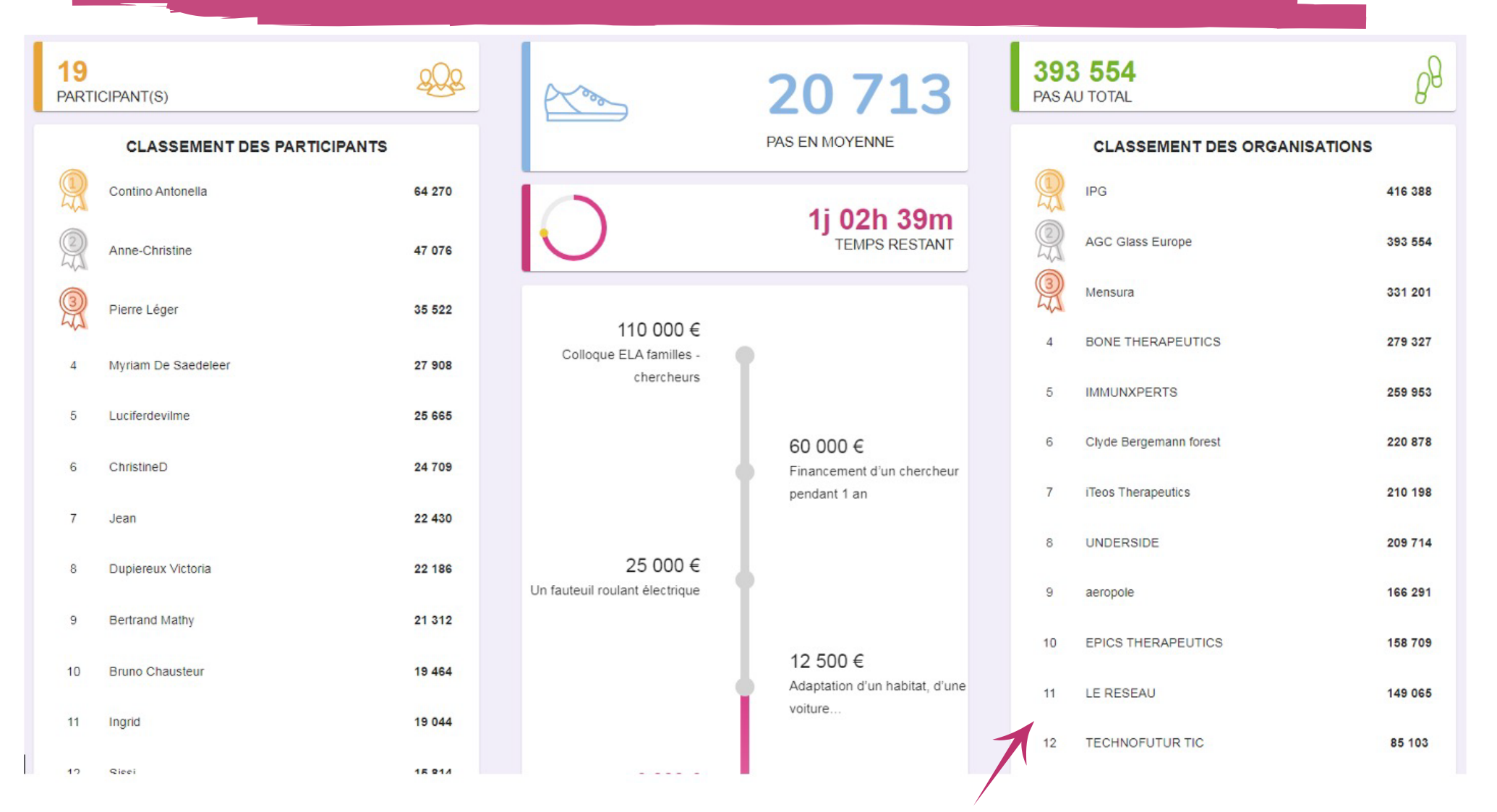

**Classement en direct** (défilement automatique) des entreprises participant au challenge 4 - Gérer les participants à un challenge

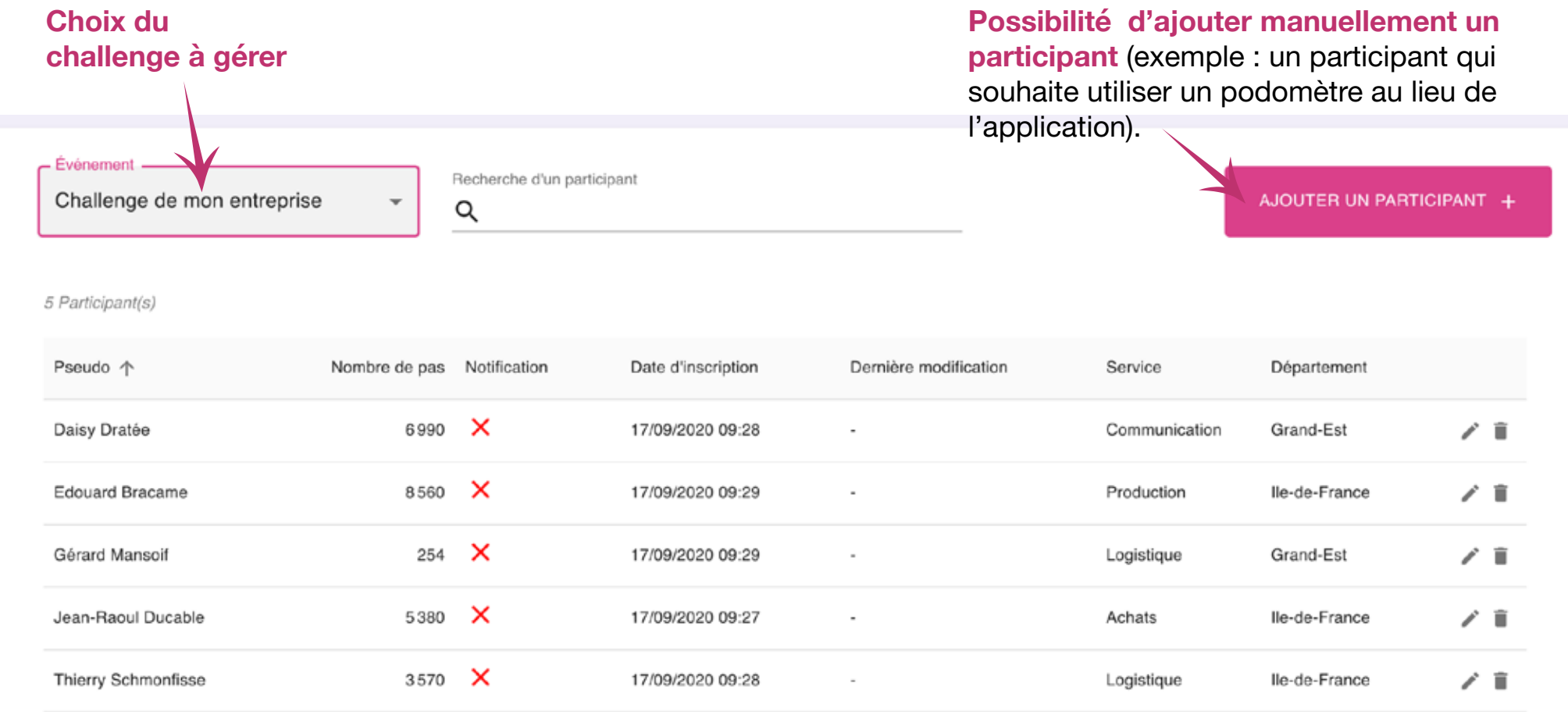

Liste détaillée des participants au challenge avec possibilité de modification (pseudo, nombre de pas, rattachement à un département ou service) ou de suppression complète. Notification : affiche l'état de l'option « Activer les notifications » dans l'application (ici challenge virtuel, les participants ont été créés manuellement).

## 5 - Mode d'emploi complet

**Nous tenons à votre disposition un mode d'emploi complet de l'interface d'administration des challenges. N'hésitez pas à le demander à mecenat@ela-asso.com ou au 01 40 79 49 30.**

#### **Au sommaire :**

#### **1. Mon compte :**

- afficher vos informations et choisir (le cas échant) quelle organisation (entreprise) vous souhaitez gérer,
- changer de mot de passe,
- changer de langue.

#### **2. Mon organisation (votre entreprise) :**

- créer et gérer vos départements et services
- télécharger le logo de votre entreprise
- modifier les informations sur le contact dans l'entreprise.

#### **3. Evénements :**

#### Lister et gérer vos challenges :

- modifier les paramètres du challenge (prix du pas, montant limite de dons)
- afficher les informations du challenge
- afficher les résultats de l'événement
- envoyer une notification sur l'application aux participants
- publier un message d'encouragement sur la page résultats.

#### **4. Participants :**

#### Lister et gérer les participants à votre challenge :

- afficher la liste des participants inscrits dans un challenge,
- ajouter ou supprimer un ou des participants
- modifier les paramètres des participants (pseudo, nombre de pas, département et service).

#### **5. Déconnexion : quitter l'interface d'administration.**

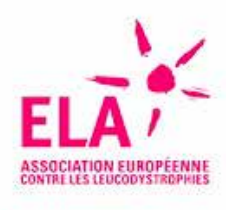

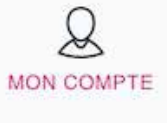

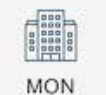

ORGANISATION

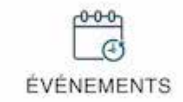

gyg **PARTICIPANTS** 

Jean-Michel DUPONDT **MON ENTREPRISE** 

DÉCONNEXION